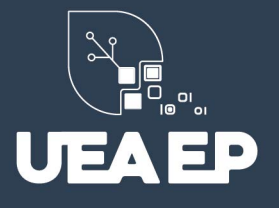

# **MANUAL DE USUARIO PARA INSCRIPCIONES EN LOS PROGRAMAS DE MAESTRÍA**

### **1. Ingresar al Sistema**

https://inscripciones.amazonicaep.ec/

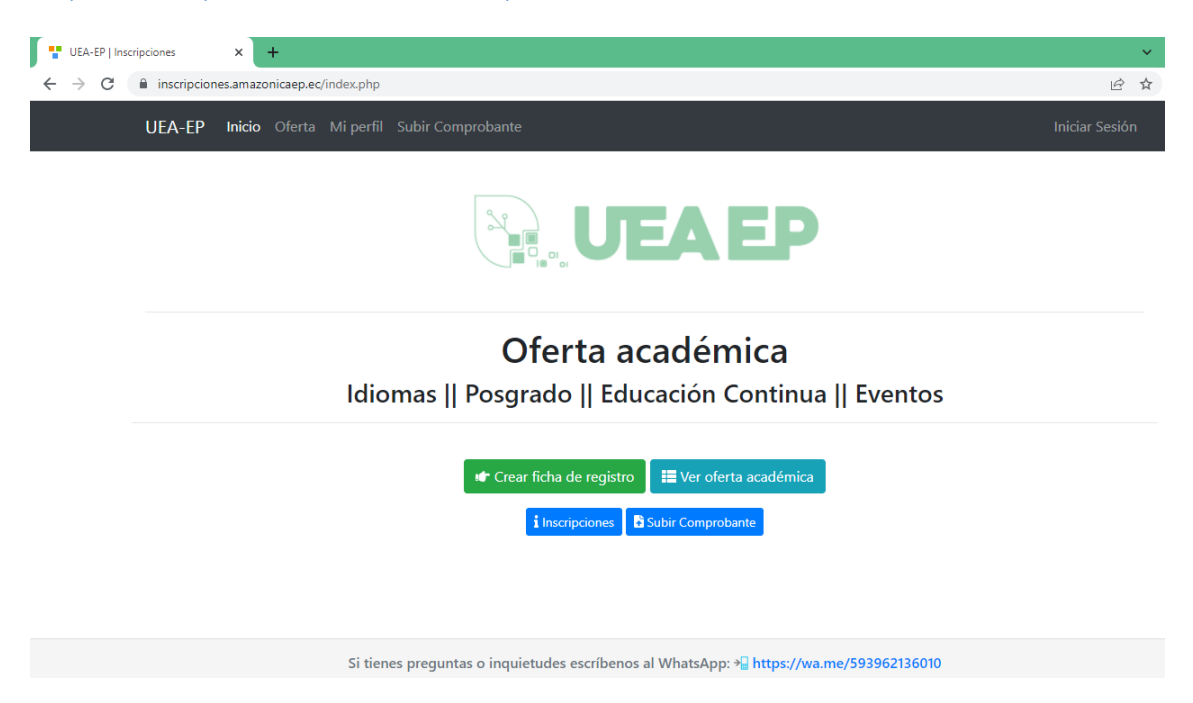

## **2. Crear ficha de registro**

Debe generar la ficha utilizando su correo personal

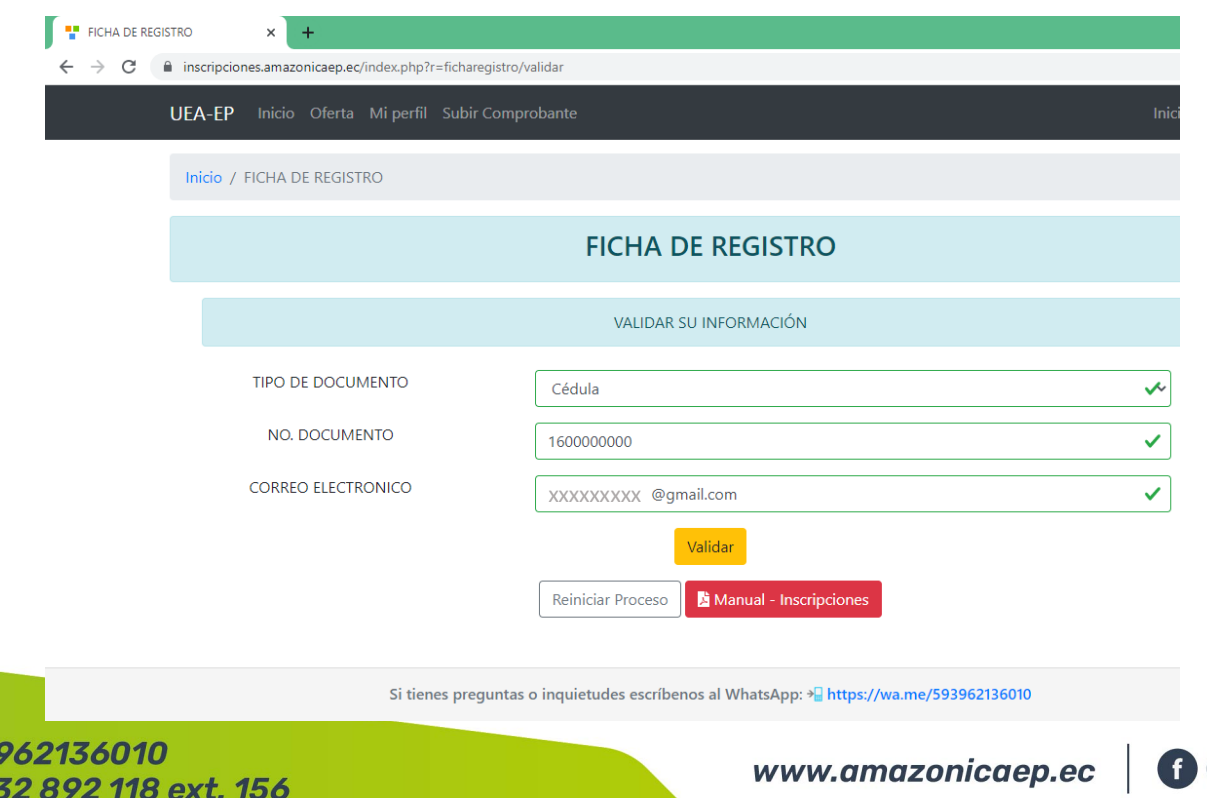

**PIA** 

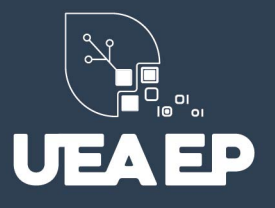

### **3. Validar correo personal**

Recibirá un correo electrónico con el código de verificación para que proceda a llenar su ficha de registro.

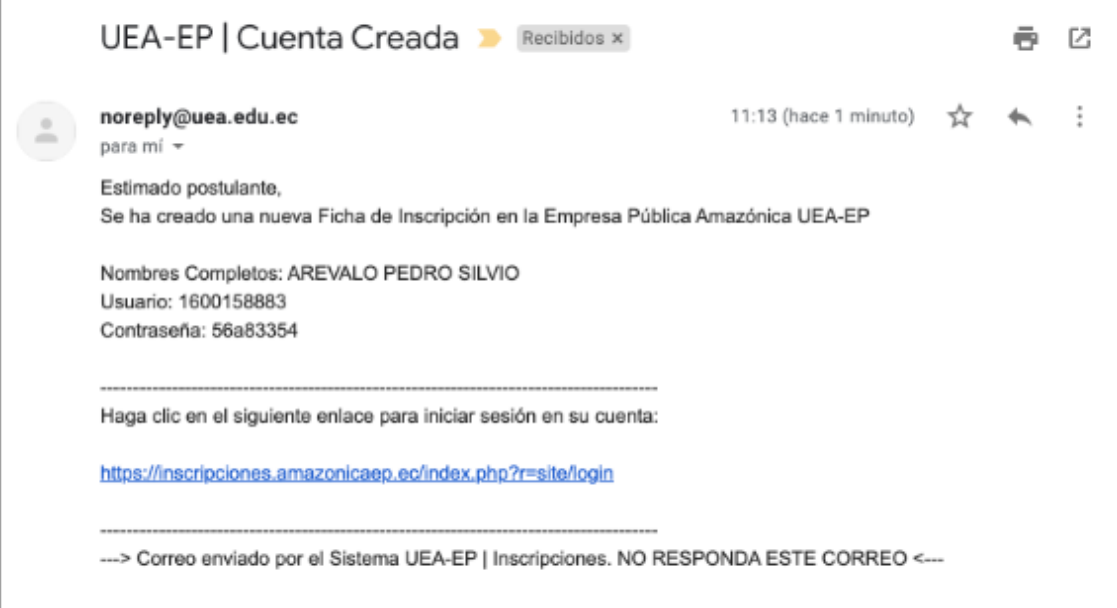

### **4. Llenar ficha de registro**

Llenar toda la información solicitada en la ficha de registro y proceder a guardar. Se generará credenciales de acceso al sistema que serán enviadas a su correo personal.

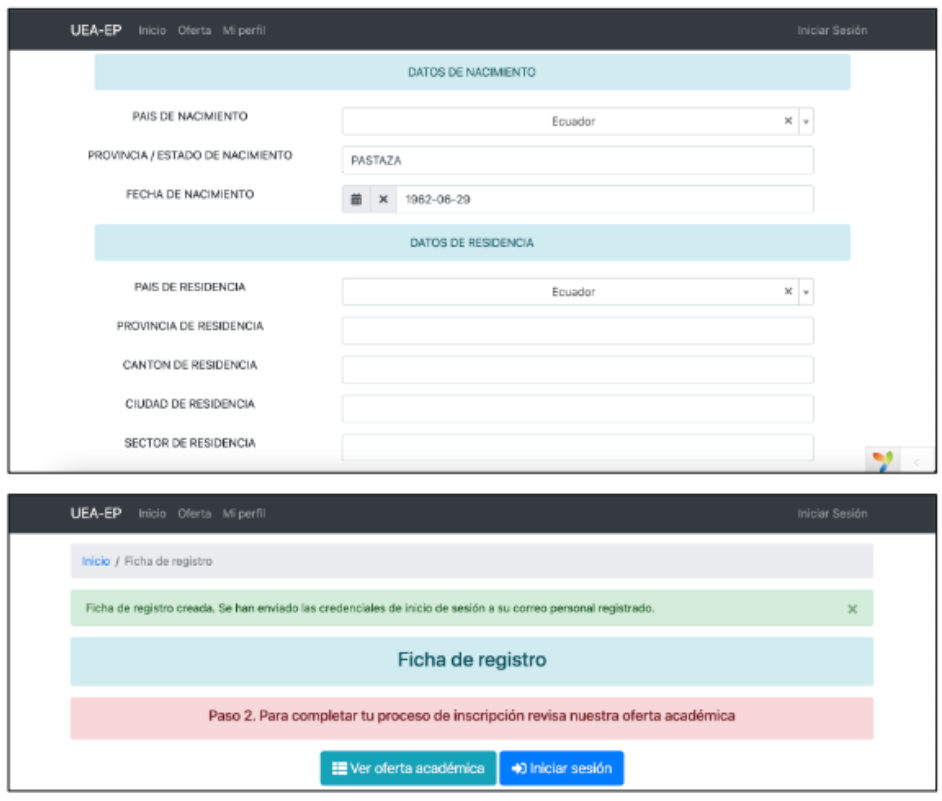

 $O$  0962136010 C 032 892 118 ext. 156

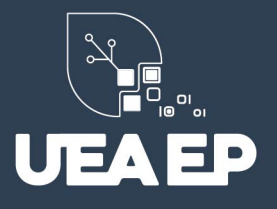

### **5. Iniciar sesión en el sistema**

Con las credenciales que reciba a su correo electrónico personal, debe iniciar sesión en el sistema de inscripciones.

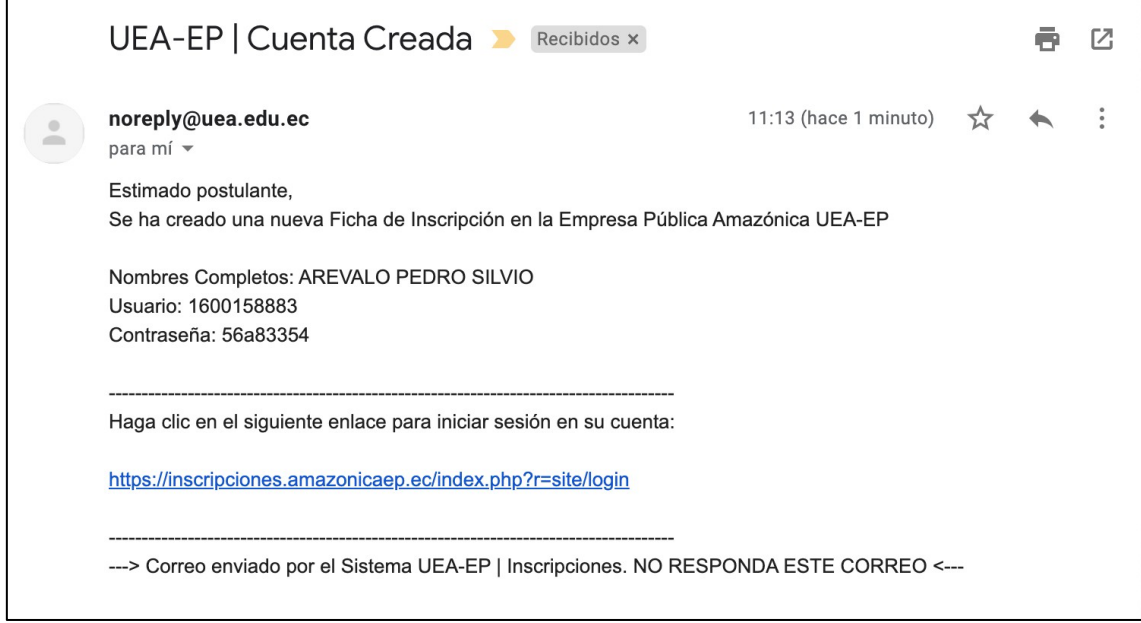

### **6. Cambio de contraseña obligatorio**

Es necesario que realice un cambio de contraseña obligatorio, para que pueda continuar con los siguientes pasos.

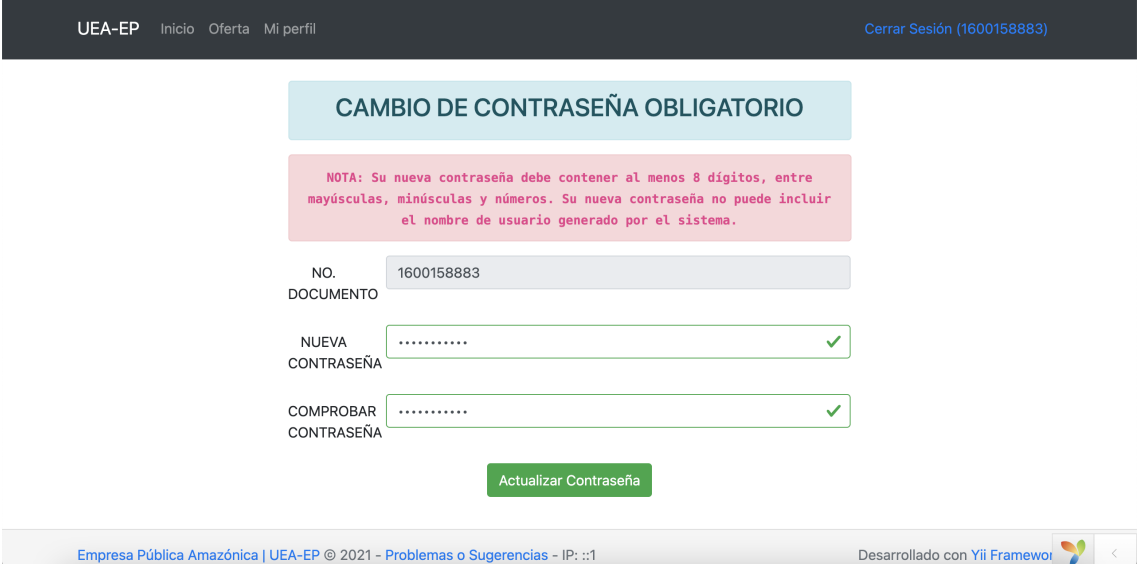

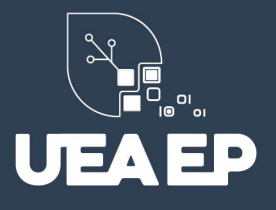

### **7. Revisar la oferta académica vigente**

Una vez que inicies sesión, el sistema te redireccionará al catálogo de toda la oferta académica vigente, o puedes hacer clic en el menú superior, opción Oferta.

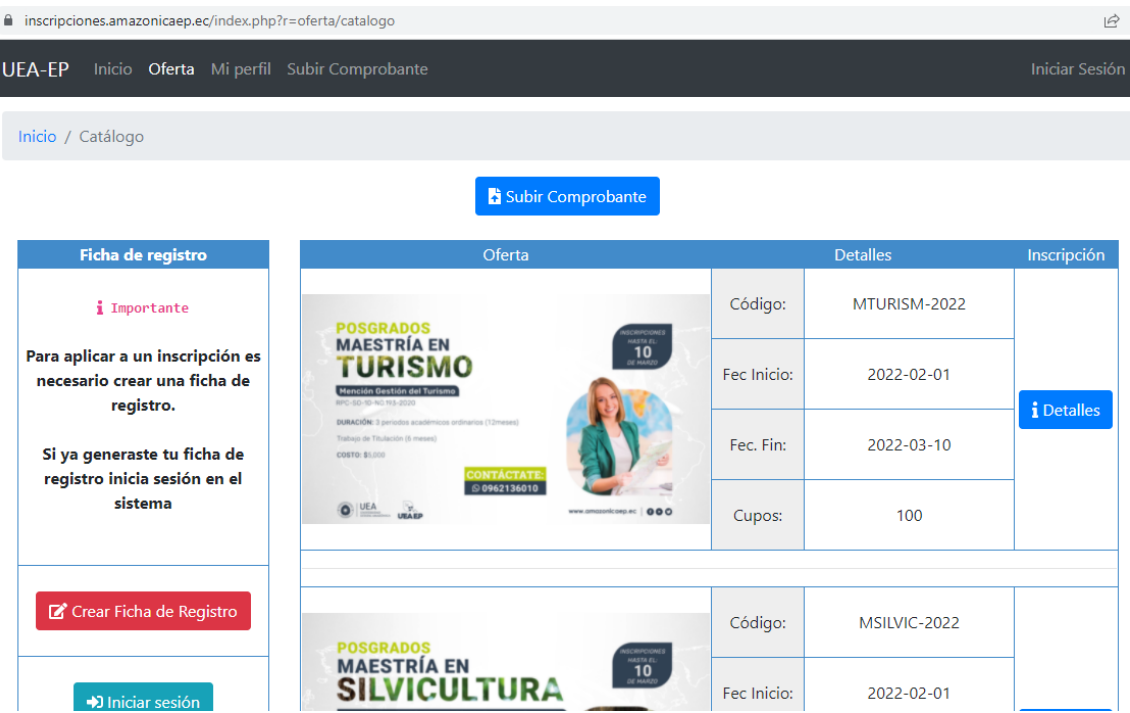

### **8. Revisar los detalles e inscribirse**

En el botón detalles podrás revisar toda la información relacionada a la oferta académica vigente y te permitirá inscribirte

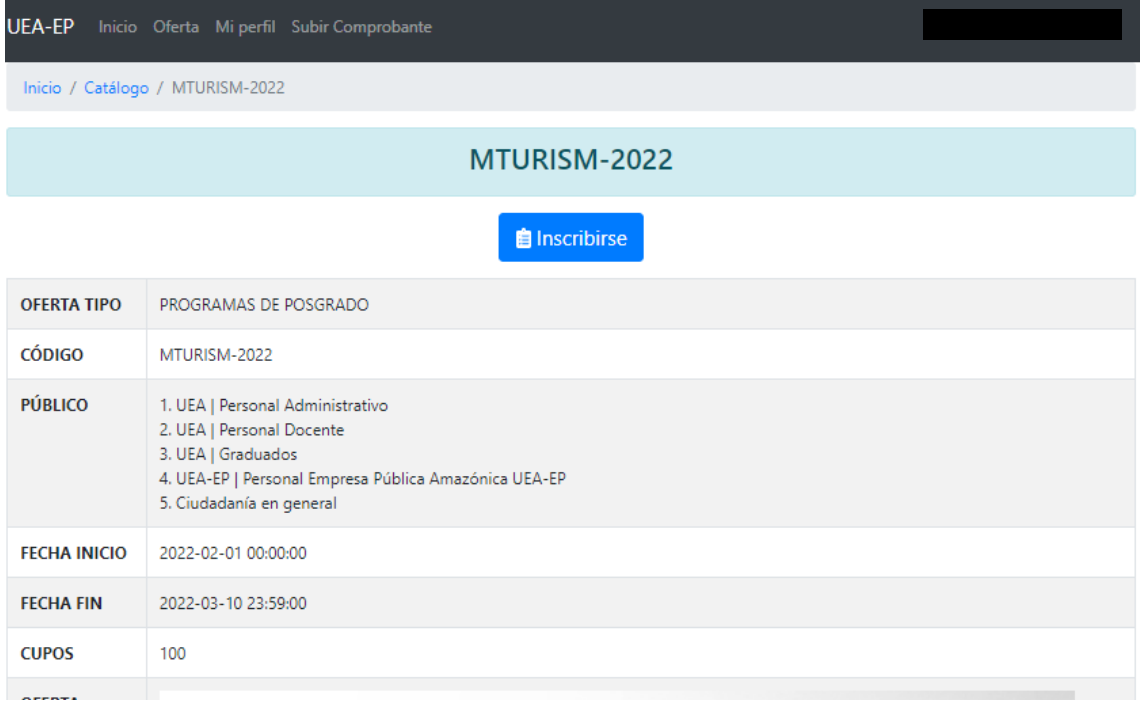

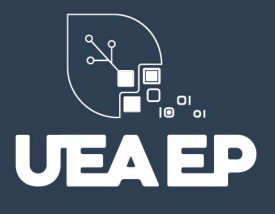

# **9. Aceptar los términos y condicione de la inscripción**

Una vez que el sistema valide que cumples con todos los requisitos, puedes aceptar la inscripción a la oferta académica de tu elección

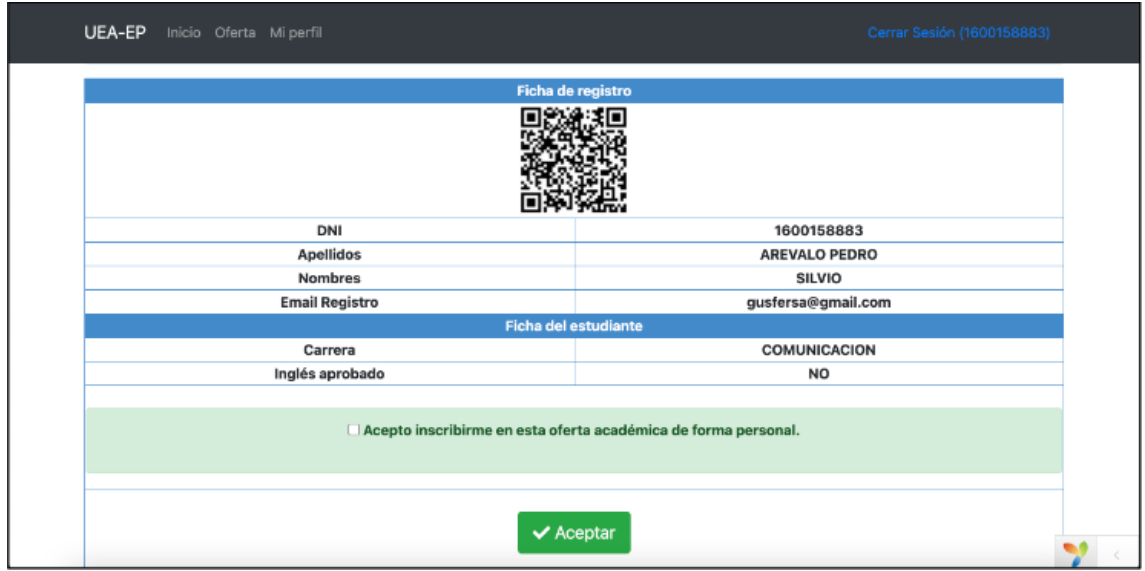

#### **10. Comprobante de inscripción y orden de pago**

Una vez que se ha finalizado la inscripción, el sistema generará y enviará a su correo electrónico 2 documentos (revisar la bandeja principal y correo no deseado – spam)

#### **1. Comprobante de inscripción**

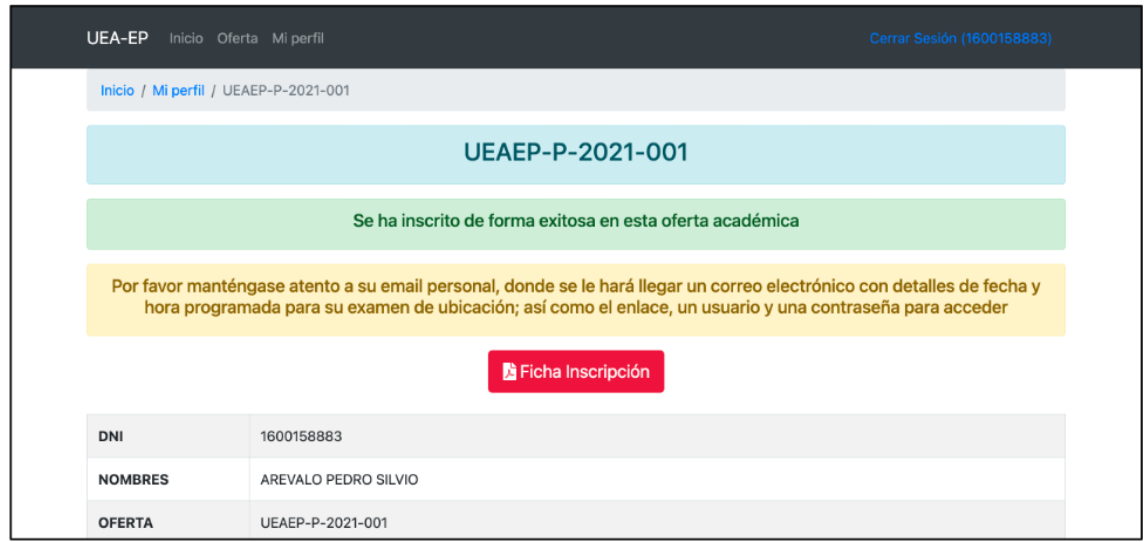

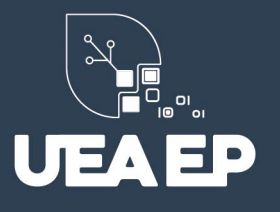

**2. Orden de pago:** En la orden de pago va a encontrar los datos para el depósito o transferencia y de este modo confirmar su inscripción a la maestría.

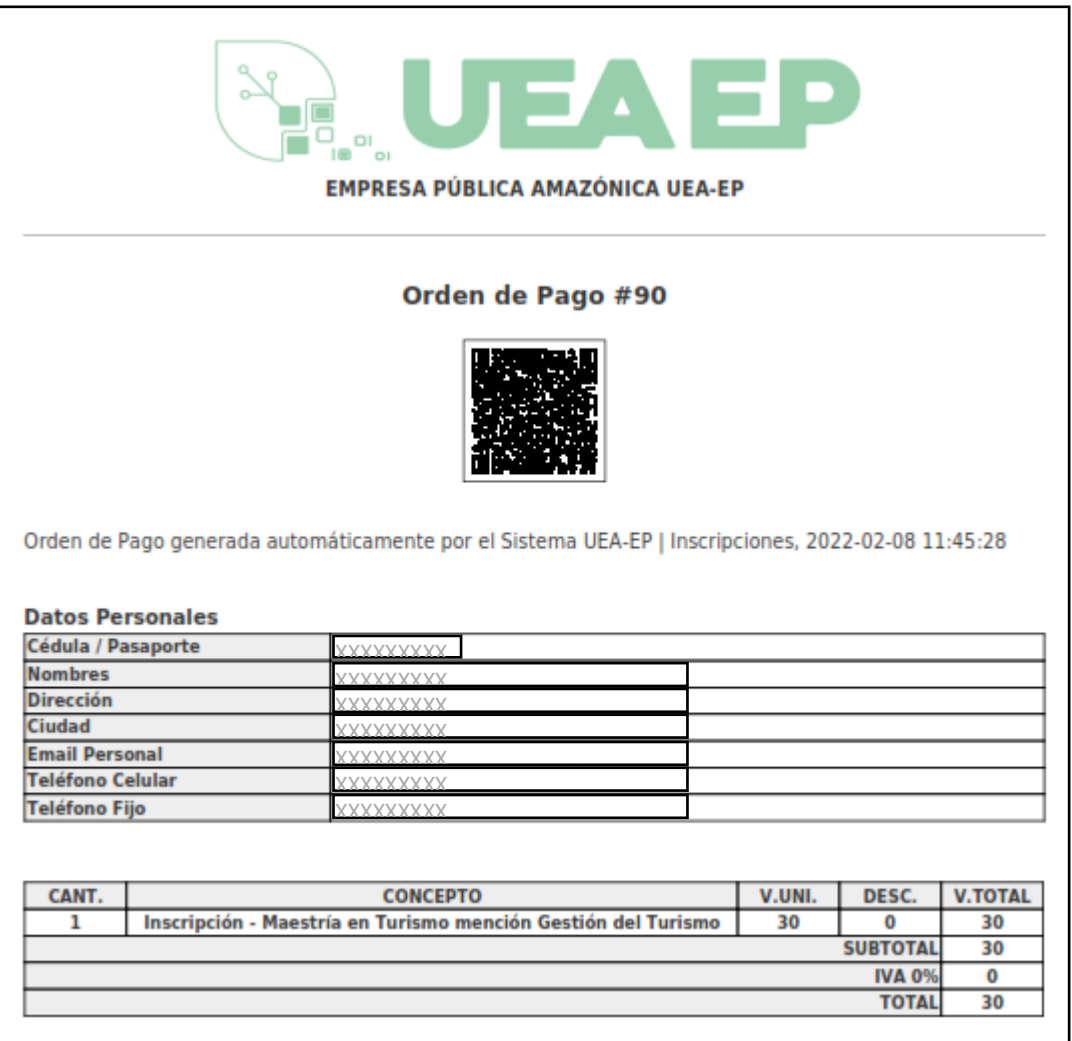

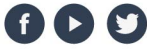

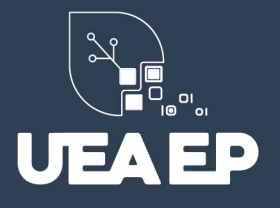

### **12. Subir comprobante**

- *a) Dirigirse a https://inscripciones.amazonicaep.ec/*
- *b) Dar clic en "Subir Comprobante"*
- *c) Iniciar sesión con su usuario y contraseña*

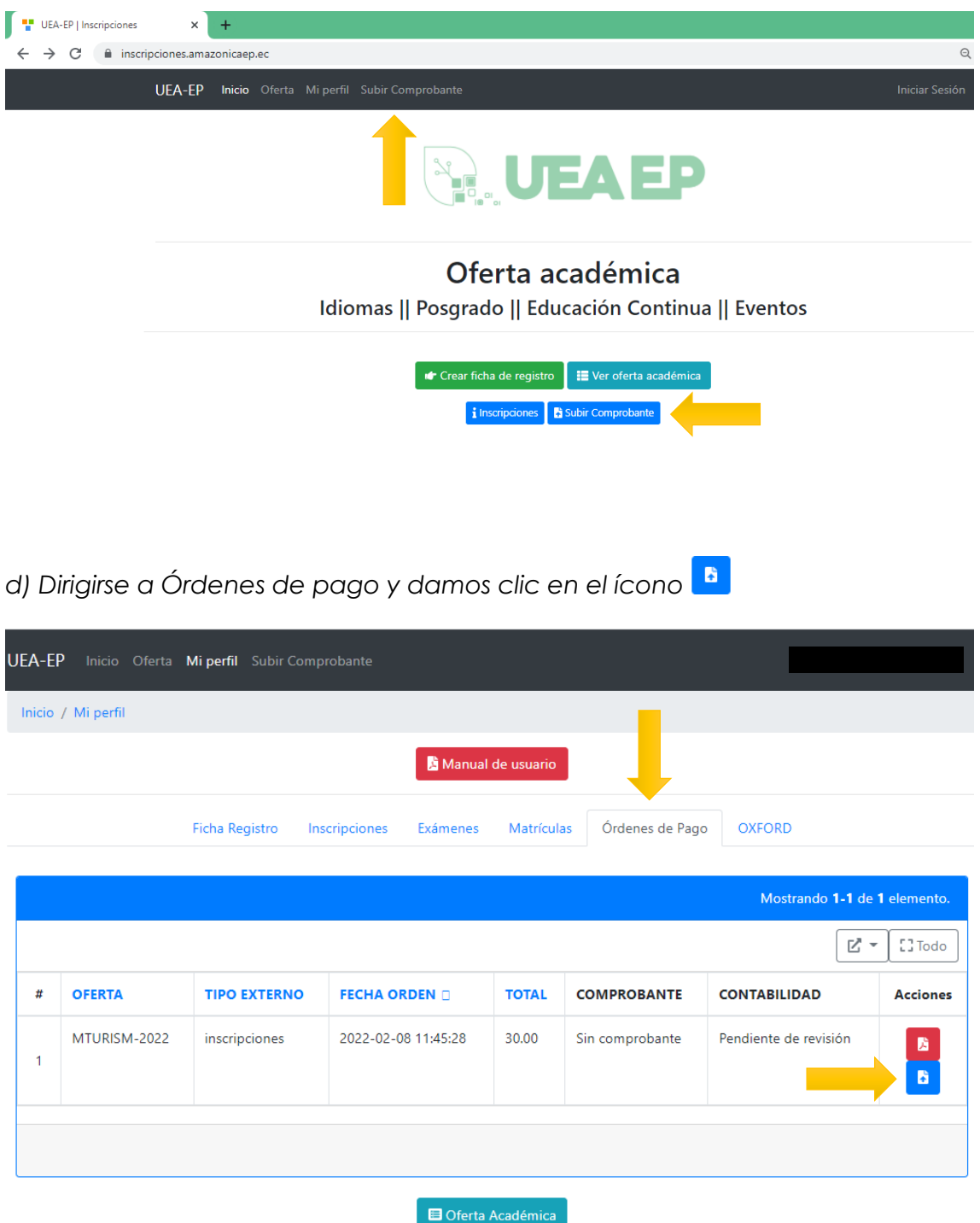

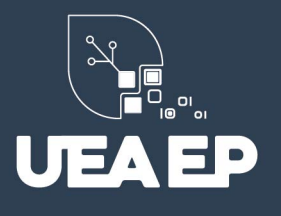

e) Llenamos los campos con los datos de nuestro comprobante y subimos el *comprobante en un archivo con formato PDF o JPG.*

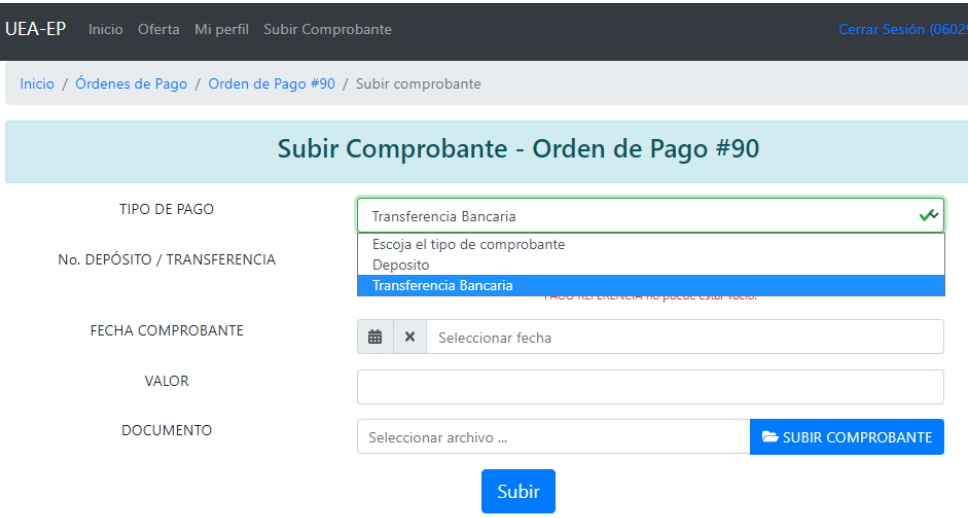

*IMPORTANTE: Una vez subido y validado el comprobante de pago por favor manténgase atento a su correo personal, donde una vez confirmado su pago se le hará llegar un correo electrónico con detalles de fecha y hora programada para su examen de admisión; así como el enlace, usuario y contraseña para acceder. Si el correo no llega a su bandeja de entrada, por favor revise su bandeja de correo no deseado o SPAM.*

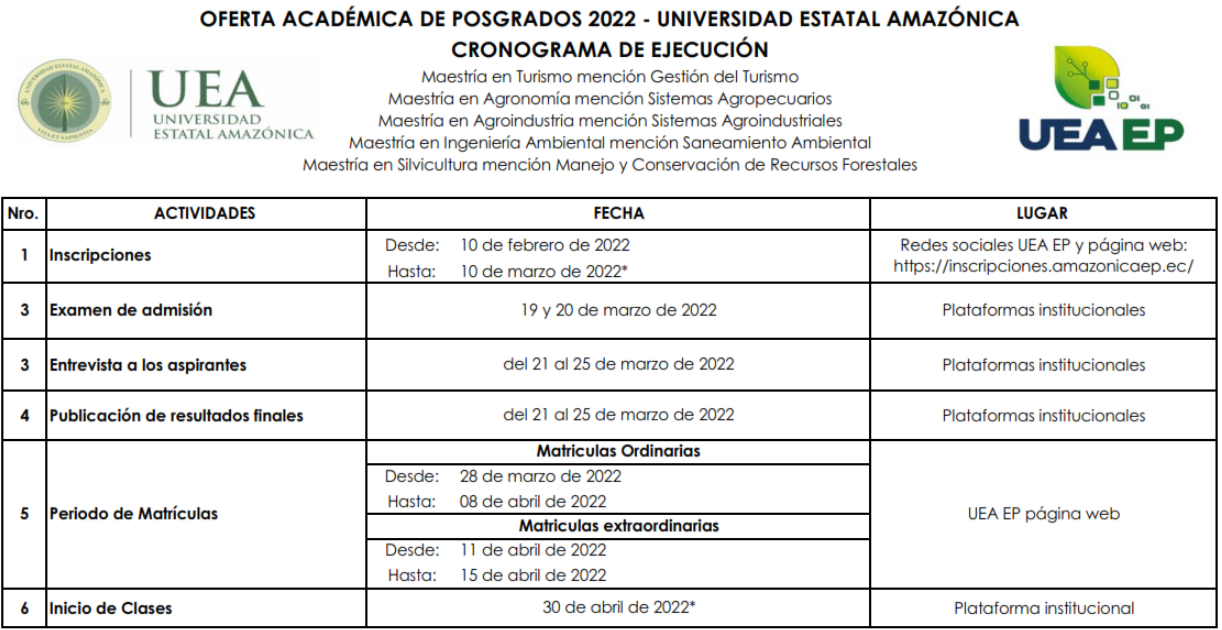

\* De acuerdo a los intereses institucionales (sujeta a cambios hasta llenar cupo)

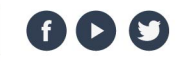